**Rev. ORIG Page 1 of 28** 

# **INSTALLATION AND MAINTENANCE MANUAL**

**FOR** 

# **CONAX BUFFALO**

# **PC PROGRAMMABLE INDICATORS**

**"SPM" SERIES** 

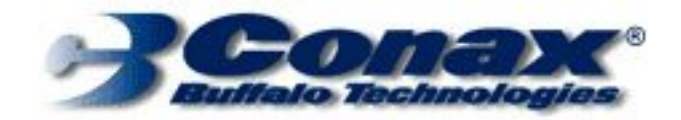

## **TABLE OF CONTENTS**

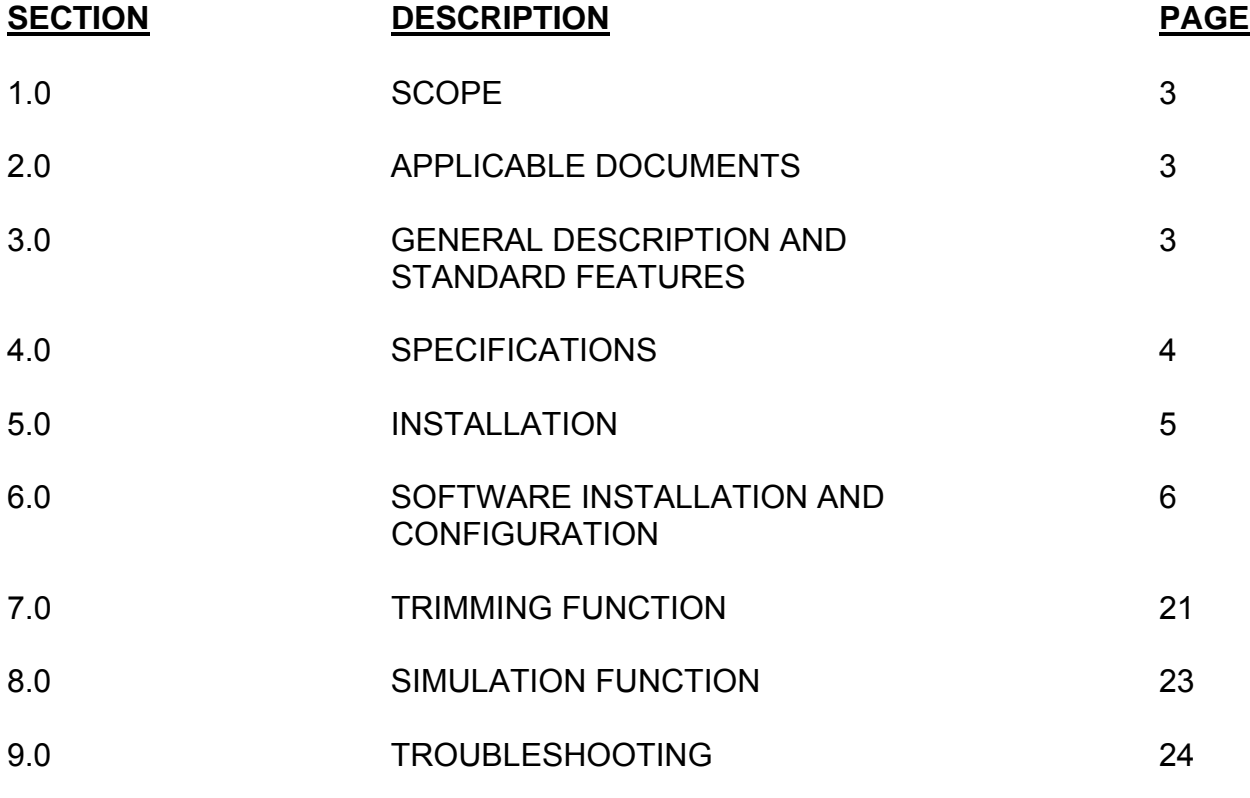

## **APPENDIX**

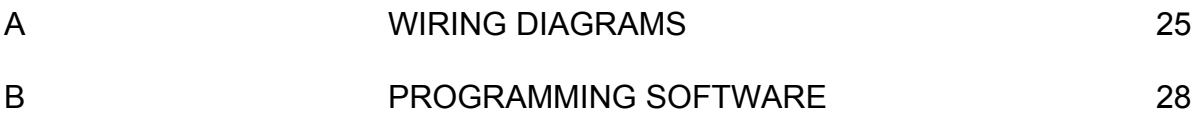

### **1.0 SCOPE**

This manual provides instructions on setup and use of Conax Buffalo Technologies, PC- Programmable, SPM-4XX series Indicators.

#### **2.0 APPLICABLE DOCUMENTS**

- 2.1 Conax Buffalo Technologies (CBT) Sales Order.
- 2.2 Customer Purchase Order (specified in CBT Sales Order).
- 2.3 Either CBT Part Number 80-0034-001 (CDROM) or 80-0034-002 (3.5" diskettes), Programming Software for PC-Programmable Indicators.
- 2.4 CBT Part Number 318997-001, Programmable Adaptor Cable, Model No. PA-400.
- 2.5 CBT Drawing No. 10-0554; Indicator, Model No. SPM-400.

#### **3.0 GENERAL DESCRIPTION AND STANDARD FEATURES**

The SPM-4XX indicators are state-of-the-art, micro-processor and flash memory based, high performance indicators. All models can be fully configured using the user friendly configuration software. This unique and user-friendly software facilitates logical and speedy setup of the indicators using only a Windows® PC, RS-232 serial port and the PA-400 serial adapter cable. No calibrator or meter is required.

The SPM indicators are supplied with input and output reference parameters fully factory calibrated. For actual operation all that is required is to perform the simple and easy configuration procedure.

#### **4.0 SPECIFICATIONS**

#### **4.1 SENSOR INPUT TYPES**

THERMOCOUPLE: Most standard types and all special types using customer defined tables and polynomials.

RTD (2, 3 or 4 wire configuration): Platinum (e.g. Pt-100), Nickel, Copper, and other RTDs (includes Callander-Van-Dusen and custom sensor linearization with user defined tables and polynomials up to  $10<sup>th</sup>$  order).

DCmV: -120 to 120 mV

DCmA: -25 to 25 mA

Resistance: 3-wire potentiometer up to 20KΩ or 200Ω standard

#### **4.2 GENERAL SPECIFICATIONS**

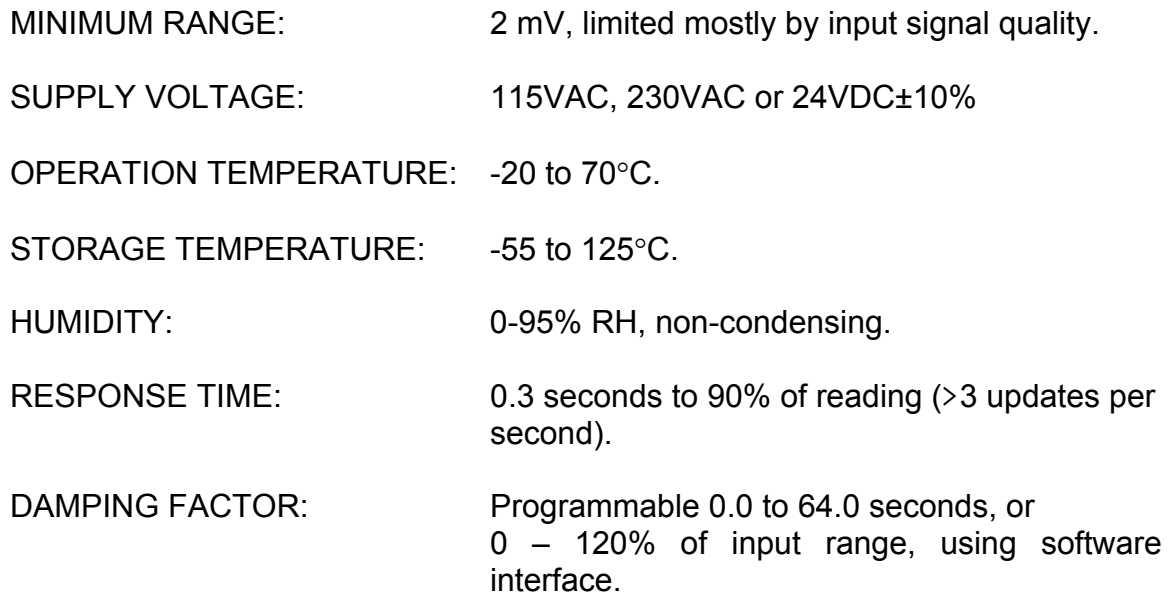

#### **4.3 PERFORMANCE SPECIFICATIONS**

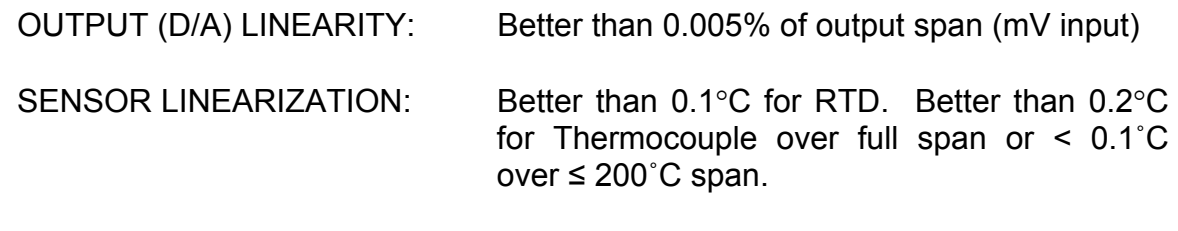

LONG TERM STABILITY: Better than  $\pm 0.5\%$  of span for 12 months

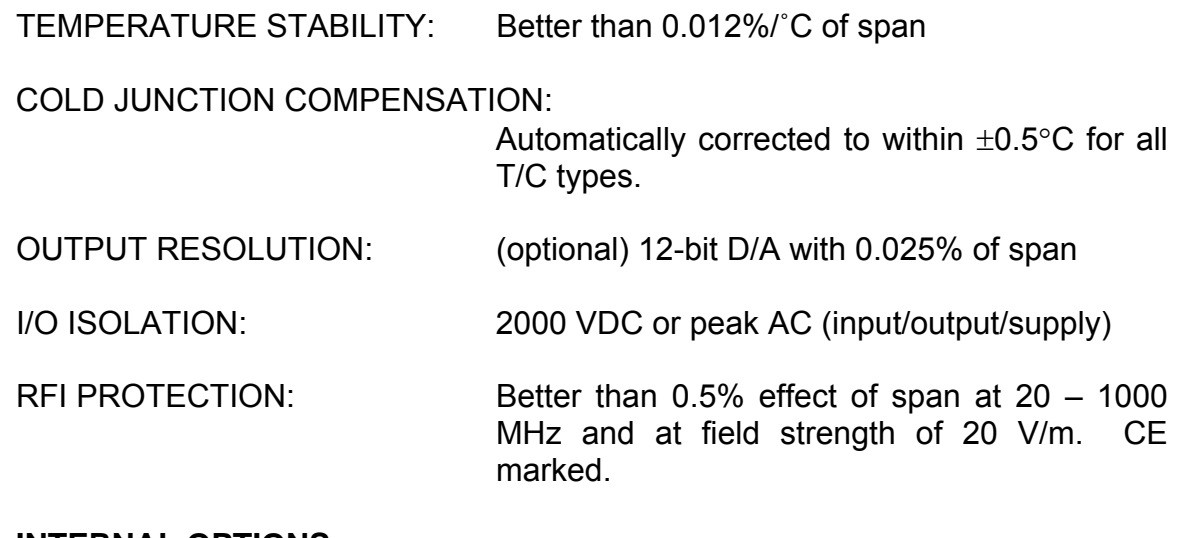

## **4.4 INTERNAL OPTIONS**

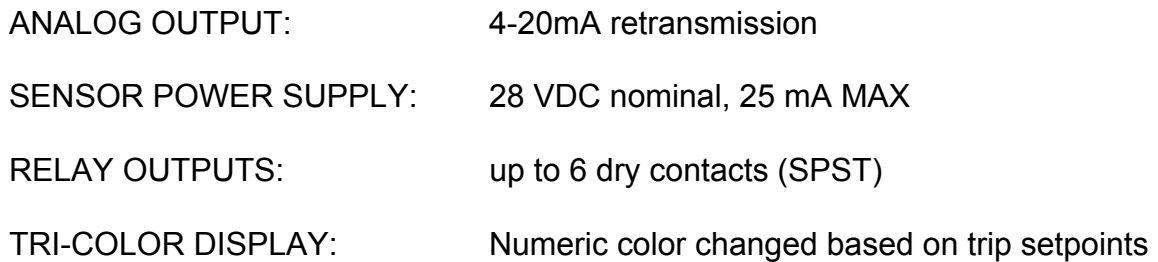

## **5.0 INSTALLATION**

## **5.1 Mounting**

The SPM is mounted through a 1.772" x 3.602" (45 x 92 mm) opening in a panel. Screws and brackets are supplied that tighten the meter to the panel from the backside (pressing against the faceplate).

## **5.2 Wiring**

Removable terminals are provided on the back of the meter to wire the meter. Wiring diagrams can be found in Appendix A at the end of this document.

#### **6.0 SOFTWARE INSTALLATION AND CONFIGURATION**

#### **6.1 SOFTWARE INSTALLATION**

#### **CAUTION**

BEFORE INSTALLING THE NEW CONFIGURATION SOFTWARE, IT IS ALWAYS ADVISABLE TO CLOSE ALL OTHER APPLICATIONS INCLUDING VIRUS SCANNERS AND OFFICE SUITES. FAILURE TO DO SO MAY RESULT IN THE CORRUPTION OF CERTAIN COMMON FILES.

The configuration software is provided on either one CDROM or two 3.5" diskettes. It may be installed on any Windows® operating systems. To install, insert the provided media into the proper drive on your computer and run either "setup.exe" (floppies) or "cspm481.exe" (CDROM). Follow the onscreen instructions to complete the installation.

The configuration software may also be freely downloaded from Conax's web site at http://www.conaxbuffalo.com. Once at Conax's site, navigate to "Technical Data" and browse the page to find the latest version referencing SPM indicators.

For proper communication using your programming adapter, you must first identify and set the serial port to which it is connected. After the proper serial port is identified, open the SPMconfigurator32 software. From the menu bar, select the "Options" menu, click on "Communication" and enter the correct COM port designation from the pull-down menu. See Figure 1.

## **CONAX BUFFALO TECHNOLOGIES TSD 43.021**

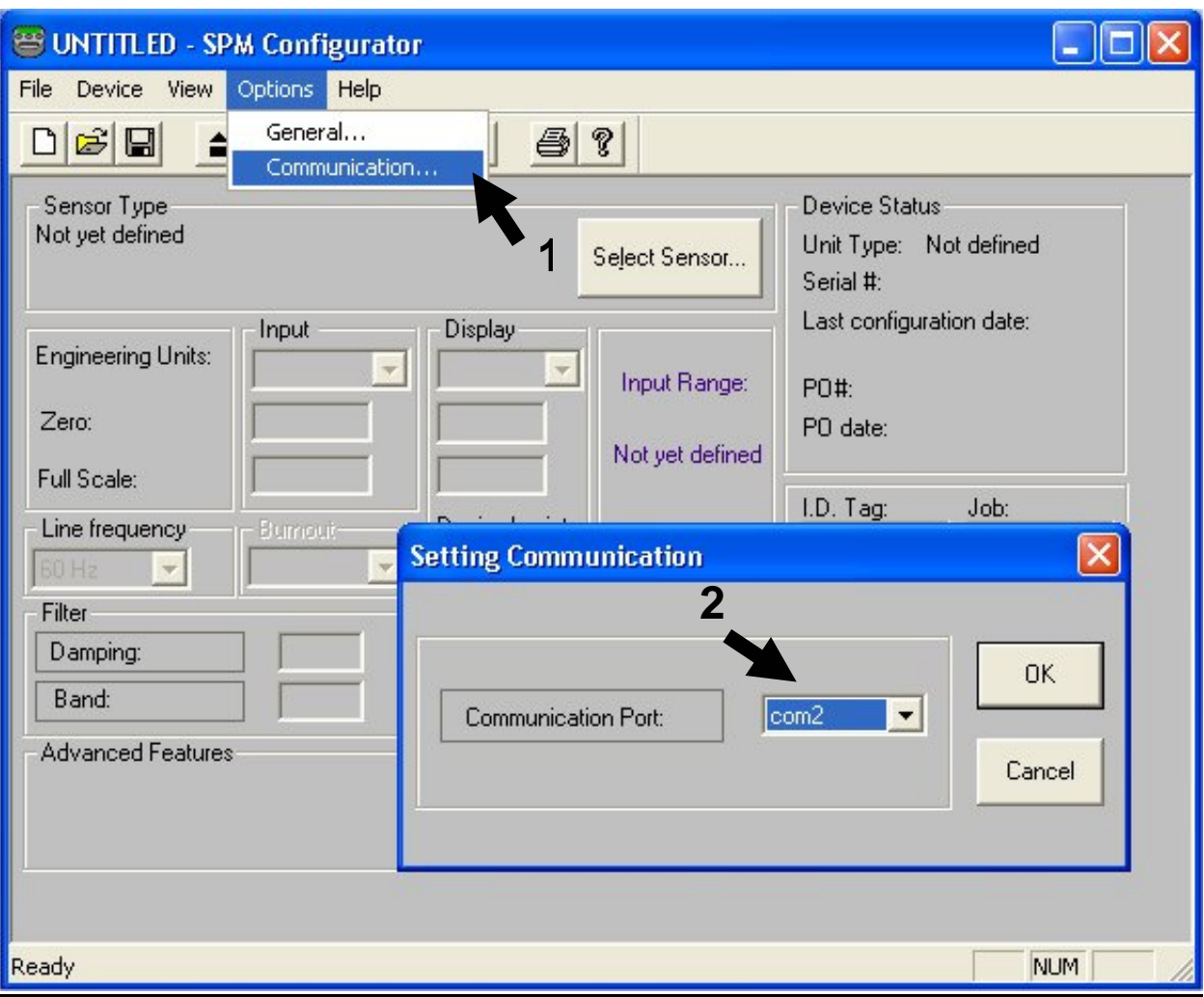

# **Figure 1 – Setting the Communications Port**

**Figure 2 – Connecting the PA-400 to the Indicator** 

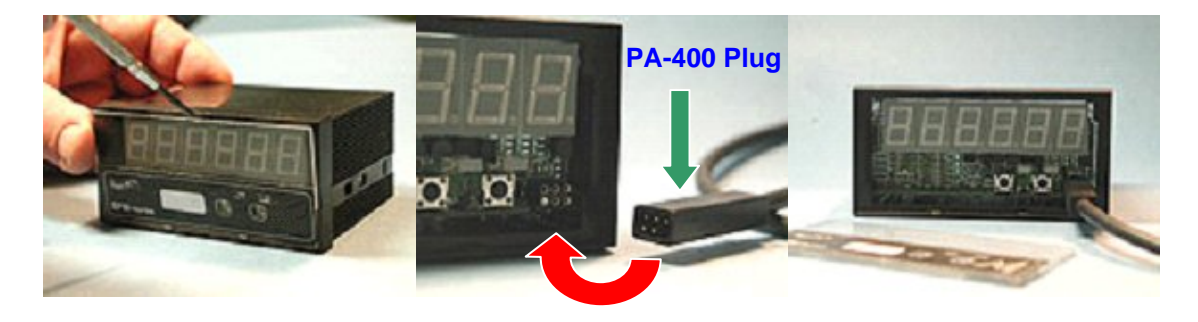

### **CONAX BUFFALO TECHNOLOGIES TSD 43.021**

#### **6.2 CONFIGURATION**

- 6.2.1 Connect the PA-400 programming adapter into the proper serial port of the PC.
- 6.2.2 Click on the Configuration  $\Box$  icon to start the program.
- 6.2.3 Connect the plug on the transmitter side of the PA-400 to the 6-pin jack on the indicator, behind the front bezel (lens) in the lower-right corner. See Figure 2.
- 6.2.4 When the connection is made and the software recognizes that the indicator is connected, the toolbar icons will become highlighted (enabled). Normally, the software is installed with the "Auto Upload" option enabled. In this case the current configuration stored in the indicator will be loaded into the software. If the

option has been disabled, click the "UPLOAD" icon **.** This will begin the communication process between the indicator and the PC. Once completed, the transmitter's calibration and configuration settings will be loaded into your PC. See Figure 3.

## **Figure 3 – Main Screen of the SPMconfigurator32 Program (Indicator attached)**

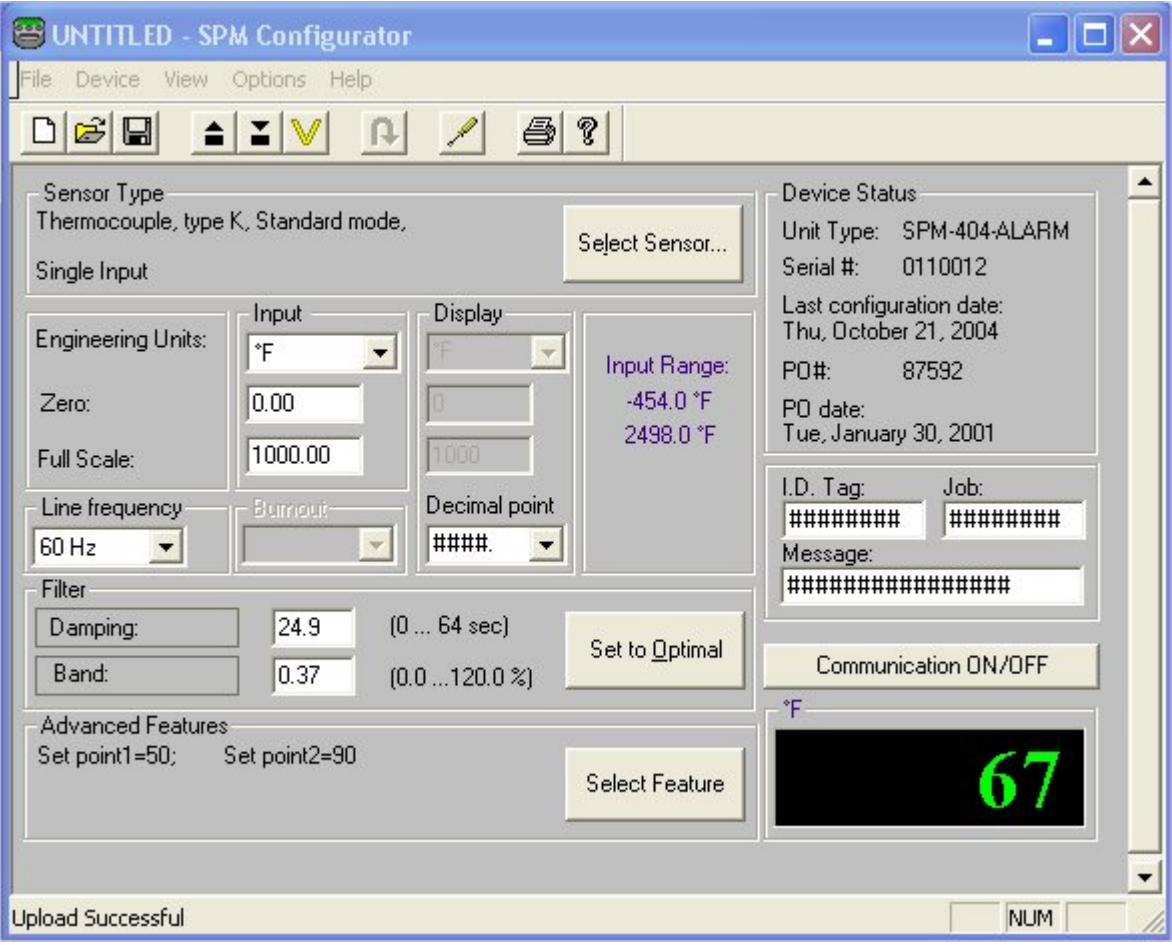

6.2.5 You can now view or modify any setting. Select the input sensor type by clicking on the **"Select Sensor"** button. From the Input Sensor Selection screen choose the proper **"TAB"** that corresponds to the sensor of your choice. The specific sensor screen will now be presented. See Figure 4. Enter one of several methods to precisely describe the sensor's temperature reactance curve and press the OK button to return to the previous screen. You should now see the sensor described in "Sensor Type" box adjacent and to the left of the "Select Sensor" button. See Figure 5.

### **Figure 4 – Input Sensor Selection Screens (view of each of the tab buttons)**

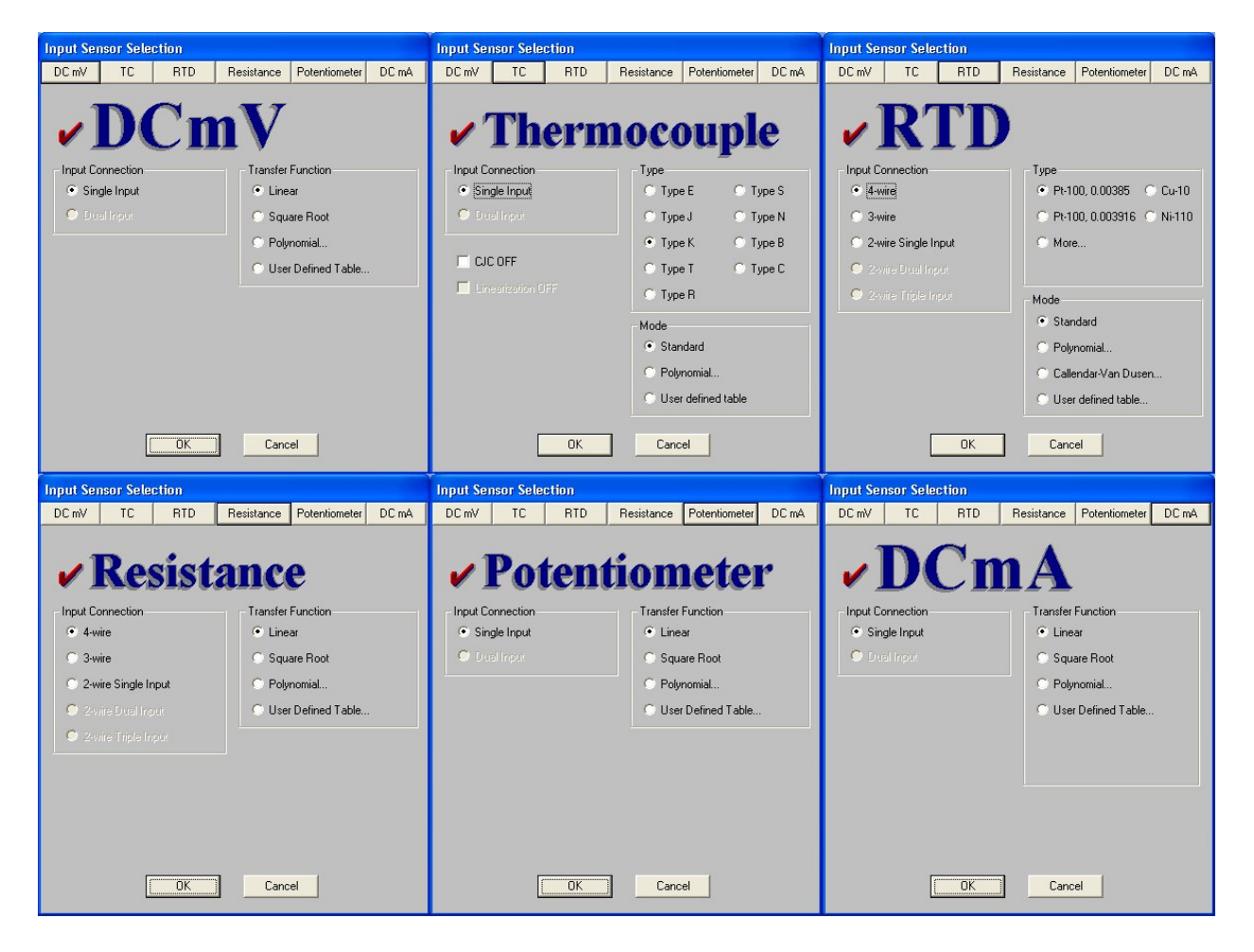

**Figure 5 – Sensor Described on the Main Screen** 

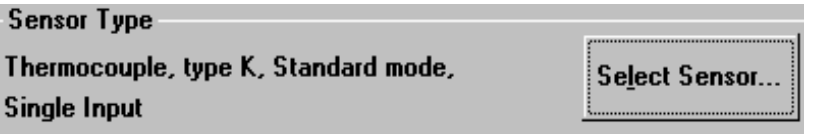

6.2.6 Units. Next, verify or select the **"Engineering Units"**. If appropriate, open the pull-down menu and select the appropriate units of either  ${}^{\circ}$ F,  ${}^{\circ}$ C or  ${}^{\circ}$ K. See Figure 6.

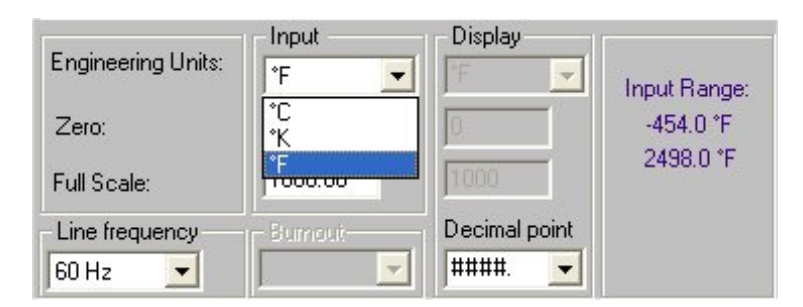

### **Figure 6 – Selection of Engineering Units**

6.2.7 Range. TAB or click to the next box which is **"Zero"**. Just to the right of the **"Zero"** box in purple text is the range of allowable values for the selected sensor. Enter the **"Zero"** value to define the specific input low. Next TAB or click to the **"Full Scale"** box. Enter the **"Full Scale"** value that defines the transmitter's high input range. See Figure 7.

**Figure 7 – Input of Sensor Range** 

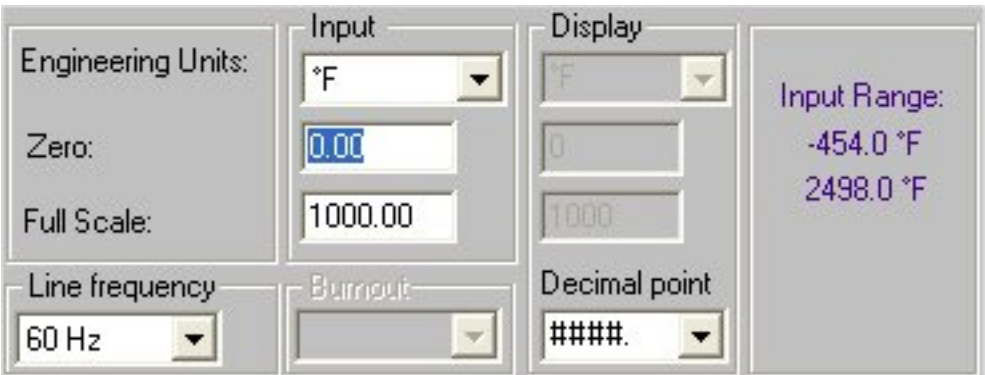

- 6.2.8 Display scaling. The display can scale the input parameters to any reasonable engineering scale by putting the corresponding "Zero" and "Full Scale" scaled values in the Display unit fields. The displayed value will be the real sensor value scaled to the entered Display units. This section is not normally required for normal thermocouples and RTDs, and it is normally disabled when these sensor types are selected. It can be enabled, if desired, by selecting "**Options**", "**General**" and checking the "**Enable Scaling for Temperature Sensors**" box.
- 6.2.9 Decimal point. Use the pull-down box to choose where you would like the decimal point to display on the indicator. You can display no decimal/fractional degrees ("####.") up to three decimal/fractional degrees (#.###). The number of

digits that can be displayed before the decimal point depend on the display capability of the meter (i.e. 4 to 6 digits in total).

- 6.2.10 Sensor failure (Open) or Burnout. This feature is only relevant on SPM units with the Analog Output (retransmission) option. An open sensor will cause the display to read "EEEEE" for this error mode. TAB to the **"Burnout"** mode and select from the pull down menu either "**Upscale**" or "**Downscale**".
- 6.2.11 Next, TAB to the **"Line Frequency"** field and select from the pull-down menu either "**50 Hz**" or "**60 Hz**" as appropriate for the installation site line frequency.
- **Set to Optimal** 6.2.12 Next Click on the **button** to have the computer calculate and enter the normally optimal values for the damping factor and the damping filter band. See Figure 8. See Paragraph 7.4 for more detailed information on the filtering function.

**Figure 8 – Input Filtering** 

| Filter       |      |                     |                |
|--------------|------|---------------------|----------------|
| Damping:     |      | $[064 \text{ sec}]$ | Set to Optimal |
| <b>Band:</b> | 0.44 | (0.0120.0)          |                |

**Figure 9 – Device Status, Communication & Display** 

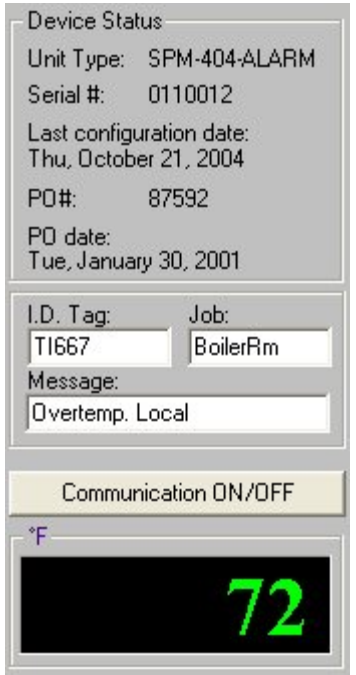

- 6.2.13 Next, TAB over to the I.D. Tag: and type in up to 8 alpha-numeric characters for a description to be saved in the transmitter's memory. You may do the same for the **Job:** and **Message:** boxes and type in information in these boxes. Message will store up to 16 characters. See Figure 9.
- 6.2.14 Download to the indicator. Once you have verified all the information on the screen, you are ready to download the information to the indicator. Click the "**Download**" button  $\mathbf{I}$  to send the information to the indicator. Ensure that the serial adapter cable remains in place until the status bar (bottom-left of program window) says that it has completed successfully. All the information is stored in non-volatile memory in the indicator and will be remembered even after no power has been applied to the indicator for some time.
- 6.2.15 Verify the information. If you desire, You may verify the memory contents by

clicking on the verify  $\Box$  icon, or you may enable the "Auto Verify" function by selecting "**Option**" and "**General**" from the top menu, checking the corresponding box in the option screen and clicking "**OK**". In the verification process the settings are uploaded from the indicator and are compared to the current settings. If they are not identical, a message box will appear. In this case, simply repeat the download and verification process.

#### **6.3 OTHER FEATURES, OPTIONS AND SETTINGS**

6.3.1 All SPM indicators contain several alphanumeric fields, which may be used to specifically identify that individual unit. These include:

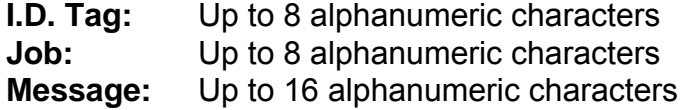

These fields can be changed or modified at any time. Just click on the appropriate field and enter the text. To conclude and save this information, click on the **"DOWNLOAD"** icon. The information will be downloaded and stored in the indicator's non-volatile memory. Indicator configuration information can be retrieved at any time just by clicking on the **"UPLOAD"** icon.

6.3.2 The indicator may be purchased with several added features, such as analog output, alarm set points, function keys, communications and multi-color display. To configure these options, when available, click on the "**Select Feature**" button. The Input Feature Selection screen will appear. Only the available features will be highlighted. An example of one of these screens is shown in Figure 10.

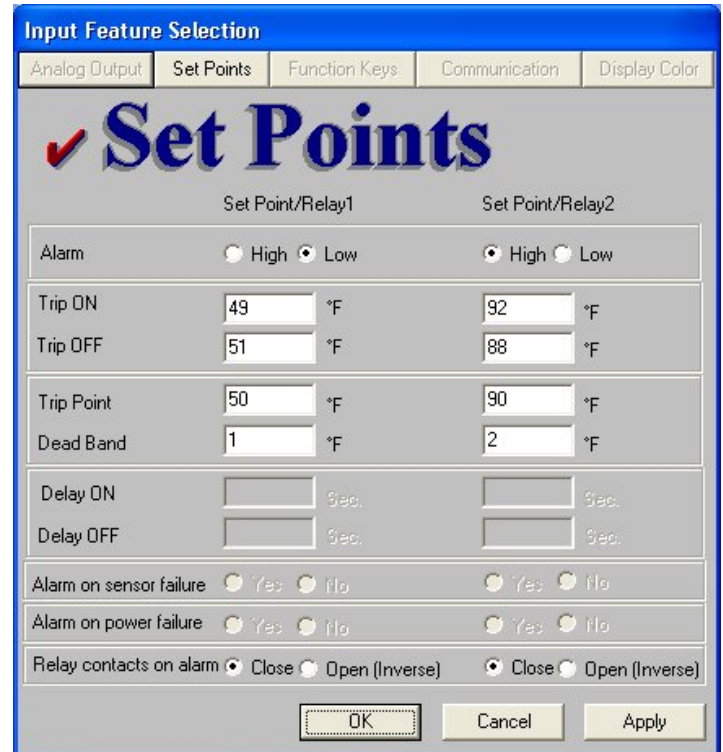

#### **Figure 10 – Example Input Feature Selection Screen**

- 6.3.2.1 Set points. This screen controls the triggering of two relays. First, determine and mark the direction of the alarm activation as being either a "High" or "Low" alarm. You can enter either "Trip ON" and "Trip OFF" values or "Trip Point" and "Dead Band". The difference between Trip ON and OFF is equal to the dead band (or hysteresis). Select the desired relay state for the alarm condition as being either closed in alarm state (normal) or open (inverse operation). Click "Apply" to save the settings and click "OK" to exit back to the main screen if no other options need to be set. See Figure 10.
- 6.3.2.2 Display color. This screen controls the color for the various alarm conditions. The column designated as "Alarm Status" indicates the various possible alarm conditions resulting from the set point settings. Click on the color bars under the "Display Color" column to change the color bar between red, green or yellow to indicate that alarm condition color. Click "Apply" to save the settings and click "OK" to exit back to the main screen if no other options need to be set.
- 6.3.3 Saving Configuration Information. Each indicator configuration may be saved into a standard file. This information may be used for future references, reloading, archiving, statistical comparative analysis, and records.

To **SAVE**, click on the **"DISKETTE"** icon in the tool bar and specify a file name and directory location to which the file is to be saved.

6.3.4 You can enable another toolbar icon that can configure several indicators with the same settings. To do so, click "**Options**" and "**General**" from the top menu of the main screen. Enable the "Regeneration Enable" option and click "OK". To configure a new indicator with the preloaded settings, click the regeneration icon,

on the icon bar of the main screen. The computer will automatically upload the calibration parameters, calculate the proper configuration parameters and download them into the indicator's non-volatile memory.

6.3.5 Printing Configuration and Calibration Information. Click on the **"PRINTER"** icon on the tool bar to initiate the printing of the indicator's configuration and calibration information. The report will include the values of the unit's own input and output calibration reference codes, configuration reference codes, current time and date, the date of last configuration, and the date of the last calibration. The printed information can provide invaluable data in the system's performance research, error corrections, and "before" and "after" analysis. See Table 1.

# **Table 1 – Example Printout**

**Configuration and Calibration Information** 

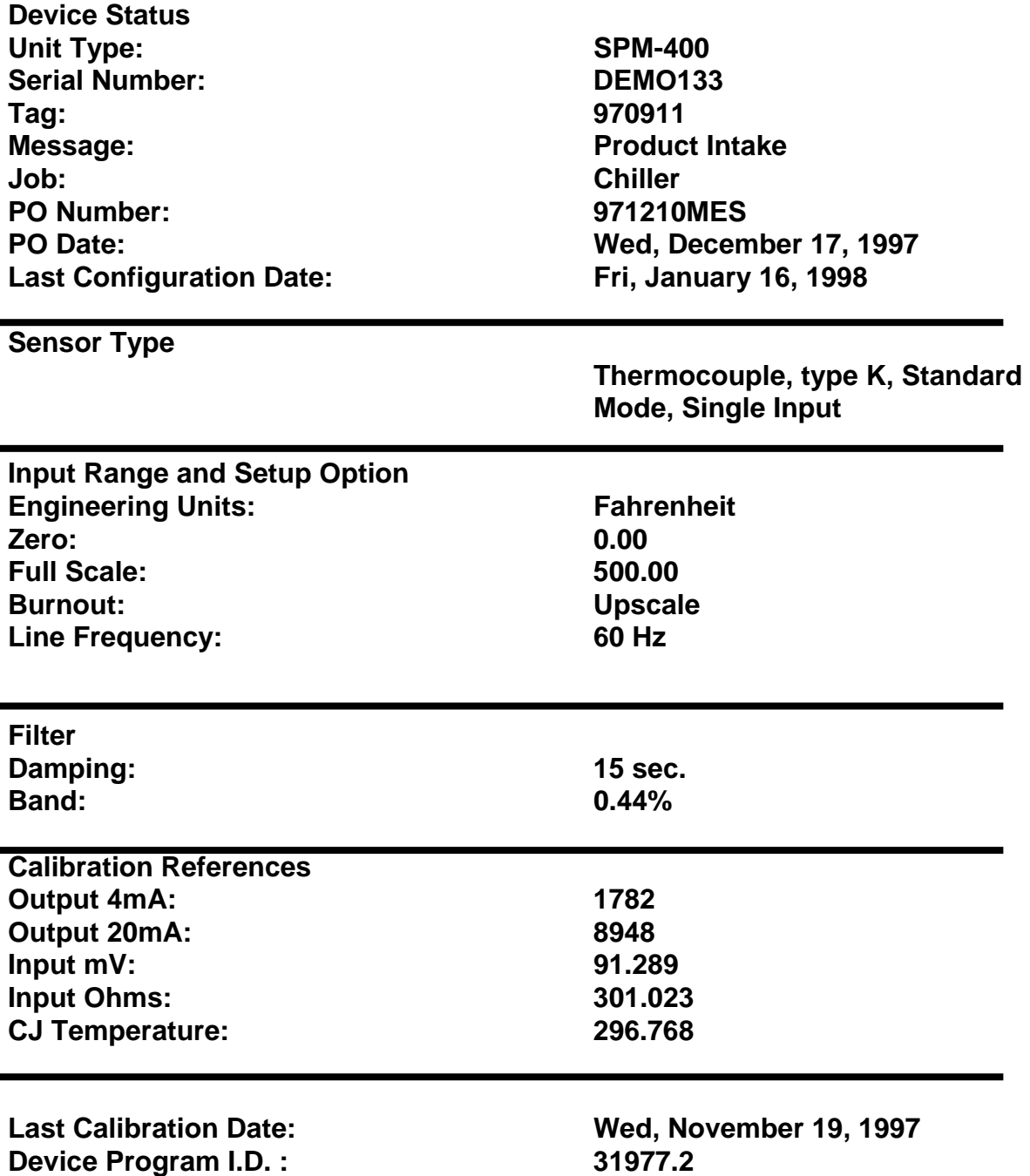

**Printed on: Friday, January 16, 1998, 12:06:17** 

#### **6.4 INPUT FILTERING**

Input filtering is of great importance in measurement application with a low level signal. The effect of low pass filtering is to average out small transients of the input parameter resulting from process and sensor noise, as well as externally generated electrical noises. To overcome the sluggish response, associated with long filter settings, the indicator uses a **Selective Filtering** technique. This method allows the transmitter to achieve a fast response for significant variation, yet to provide a stable, smooth and noise free output.

#### 6.4.1 Damping Factor

The **Damping Factor** provides a measure of the time (in seconds) over which the input signal will be averaged. The greater the **Damping Factor,** the smoother the output and the slower the measurement display response time. **Selective Filtering** implies that **Damping** is only applied over a limited input **Band** around the input levels where noise is most likely to be found. This is the **Filter Band**.

#### 6.4.2 Damping Filter Band

The **Filter Band** is defined as the band (in % of the input span) over which **Damping** is applied. A 1% **Band** for a transmitter with a measurement input span of 500° C means that **Damping** will apply to input variations of 0.5° C or less. However, changes in the input of greater than  $0.5^{\circ}$  C will be directly reflected in the indicator's output without a delay.

Since noise levels do not vary largely between most applications, it is sensible to assume that wide input spans would require low band settings and narrow spans would require large band settings. The Configuration software provides for a calculated optimal filter setting suitable for the majority of applications, accounting for the specific transmitter input span.

To enable the automatic application of this function, simply click on the **"Set to** 

**Optimal** Set to **Optimal** button. The settings may be changed at any time for applications where a high level of noise is known to exist, or in a slow responding system where a very smooth output signal is imperative.

#### **CONAX BUFFALO TECHNOLOGIES TSD 43.021**

#### **6.5 USER DEFINED TABLES**

For applications where the input is non-standard and non-linear, a User Defined Table (UDT) provides a simple and convenient way of linearizing an input to a known set of datum.

Two methods are used for creating "User Defined Tables". One is for temperature sensors such as thermocouples and RTDs. The other is for inputs such as mV, Volts, mA, resistance, and potentiometers.

The tables must be made in simple text (ASCII) files. These text files may be written in, or transferred to, any standard text editor. Lines containing notes, memos, comments, and descriptions must be preceded with an asterisk (\*). The asterisk signifies to the software that this line is not a part of the conversion table. No letters, symbols or other characters are allowed in the data. See Table 2. It is a good practice to include description, reference and other application notes in the heading of the table proceded by asterisks.

It is highly suggested, although not required, that you use at least 141 points to describe the sensor in the application's range. This will ensure that the software closely matches the sensor's actual output and reduce the linearization error.

It may also be useful to open up a special directory for storing such tables in order to facilitate easy access in future use. We also recommend using a .tbl file extension in order to distinguish these special files from others.

6.5.1 UDT for Thermocouples and RTDs.

The conversion table should be formatted to contain two columns of numerical values only. No letters, symbols or other characters are allowed in non-remark lines. The first column is designated as the input column and should list the temperature values in °C in increasing order with identical increment values; each subsequent number should be larger than the previous by the same amount. The second column should be separated by a single space or TAB and should list the corresponding sensor output values (mV for thermocouples and Ohms for RTDs).

It is recommended to apply the simulator function (Reference Para. 8.0) in order to verify that the input and output parameters correspond to the required values.

#### 6.5.2 UDT for General Purpose Inputs

The first column should display the values of the actual sensor output in mV, mA, Volts, Ohms or percent (%) for potentiometers. The second column should display the corresponding values in engineering units. Display scaling, on the main configuration screen, may also be applied to this table of engineering units.

## **Table 2**

\*User defined table for \*IRt/c.xxx-K-80F/27C \*Minimum range -70 degrees Celsius \*Maximum range 200 degrees Celsius \*First column degrees Celsius \*Second Column mV \*Delta 10 degrees \*Use with Thermocouple Sensor Type, User defined table \*Created November 7, 1997 -70.00 -2.59 -60.00 -2.26 -50.00 -1.92 -40.00 -1.57  $-30.00$   $-1.20$  -20.00 -0.82  $-10.00$   $-0.42$  0.00 0.00 10.00 0.44 20.00 0.90 30.00 1.38 40.00 1.90 50.00 2.44 60.00 3.01 70.00 3.62 80.00 4.26 90.00 4.95 100.00 5.67 110.00 6.45 120.00 7.28 130.00 8.16 140.00 9.09 150.00 10.07 160.00 11.09 170.00 12.16 180.00 13.27 190.00 14.40 200.00 15.55

## **Figure 11**

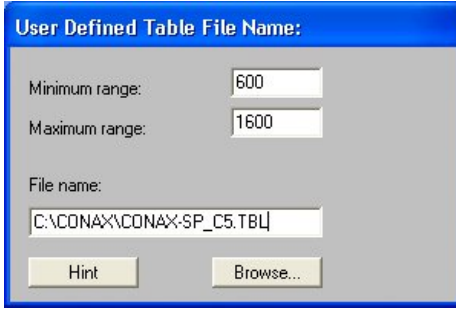

6.5.3 Using the UDT. When configuring the sensor, select "User Defined Table" under the "Mode" section (usually the bottom-right of the "Input Sensor Selection" screen). A popup screen will appear asking for the "Minimum range" and "Maximum range" to use of the tabular data within the table. This range must exist within the \*.TBL file, and it is highly suggested that a few values outside this range are also included in the file. This will allow the program to more accurately model the sensor output. In Figure 11, "Conax-SP\_C5.tbl" will be imported into the Configuration software and will be used for the specific application.

#### **SPEICAL CONSIDERATION**

An indicator that has been configured with a UDT will require this table when you upload and/or reconfigure the indicator. Keep this file handy for future use. It is highly suggested that you save both the UDT and Configuration file to a portable media such as a Floppy or CDROM for future reference and mark it accordingly.

#### 6.5.4 CREATING A TABLE FROM A MATH FUNCTION

If your sensor's transfer function can be described in a mathematical equation (trigonometric, log, etc.), use a commercial spreadsheet program, such as Excel or Lotus to generate a table using the restrictions described in Para 7.5. Use **"COPY"** and **"PASTE"** or "**Save as**" commands to transfer the table section to any text editor such as "Notepad" or directly to a text file. Edit the table and text according to the above instructions to ensure that the table is formatted correctly and contains enough data points.

#### 6.5.5 APPLYING THE "USER DEFINED TABLE" FUNCTION (reference Figure 11)

- a. When selecting the input sensor for the application, from the "Transfer Function" or "Mode" selection box, select the "User Defined Table" button.
- b. Enter the minimum and maximum table input range.
- d. Enter the table's complete file name or click "Browse…" to find it.
- e. Select the "OK" button to apply the table to the application.
- f. This table will be required during all future uploads and/or reconfigurations.

### **CONAX BUFFALO TECHNOLOGIES TSD 43.021**

#### **6.6 CALLENDAR-VAN-DUSEN APPLICATIONS**

The Callendar-Van-Dusen formula provides constants for a third order polynomial equation, which then approximates the actual Pt-100 RTDs resistance to a high degree of precision. Of course, the specific RTD needs to be precisely characterized by exact temperature testing, and the coefficients should then be calculated. See Figure 12.

- $\alpha$  Alpha is the nominal coefficient for the RTD, which, for most standard elements will be in the vicinity of 0.00385 (DIN curve).
- β Beta is zero (0) for temperatures >0 °C. It is the significant constant for <0 °C ranges.
- $\delta$  Delta is the significant coefficient for the higher temperature ranges.

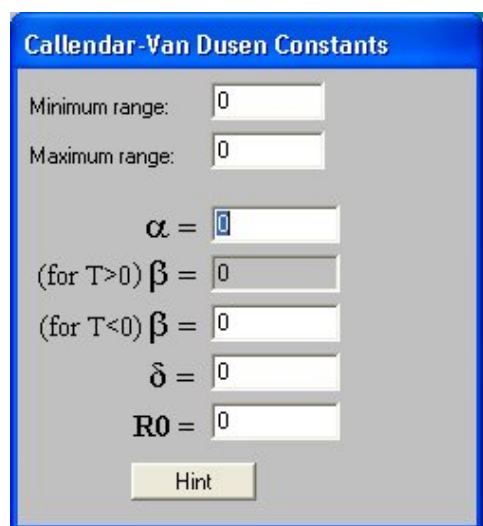

### **Figure 12 – RTD Callendar-Van-Dusen Entry**

 The minimum and maximum values are the temperatures within the values for which the sensor was supposed to be defined and tested for. The units are always in  $\mathrm{C}$ . If the sensor was tested and defined between -50 $\mathrm{C}$  and +450 $\mathrm{C}$ , you may enter any values up to and including -50 $\degree$ C for the minimum value and +450 $\degree$ C for the maximum value.

You MUST enter a value for Delta or else the program will request it. Typical values will run in the order of 1.40 to 1.60 for 100 Ω (@ 0°C) elements. For units with the 0.000385 curve, the typical values are in the order of 1.45 to 1.47.

Once you enter all of the numbers, the configuration software will generate the linearization table for the particular range of the unit. Upon downloading, this table will be entered into the transmitter's memory.

**Please Note:** The calculated values may be verified by using the device in simulation mode (Alt+S from the main screen) and seeing that the device indeed provides the proper temperatures (and/or output values in mA) for the resistances found by the element's tests, or vice versa.

### **6.7 POLYNOMIAL FUNCTIONS**

Some sensor outputs can be characterized by a non-linear transfer function of the form shown in Equation 1. If the transfer function can be described using such a multi-order polynomial (max  $10<sup>th</sup>$  order), then the sensor's output may be linearized by the transmitter using "Polynomial" mode in the "Input Sensor Selection" screen.

When selected, an input screen, like that shown in Figure 13, will popup asking for the coefficients to Equation 1 (shown below).

### **Equation 1 – Polynomial Input Feature**

10 10 3 3  $SensorOutput(t) = A_0 + A_1t + A_2t^2 + A_3t^3 + ... + A_{10}t^3$ 

## **Figure 13 – Polynomial Input Feature**

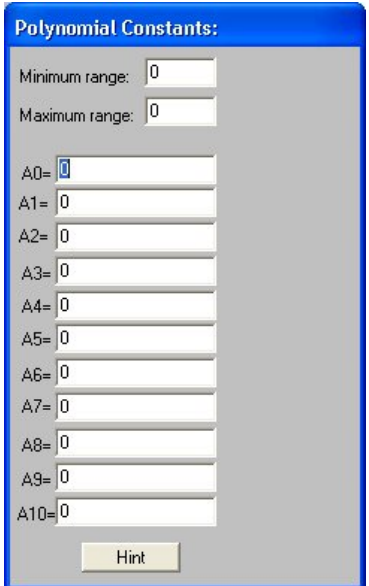

### **7.0 Trimming**

Realizing that some sensor or system outputs may vary from their ideal output curves, the trimming function allows the user to fine-tune the SPM calibration to match the specific sensor or system back to ideal conditions. The trimming function is a smart substitute for common "zero" and "span" adjustments found on transmitters.

To enter the trimming screen, click "Device" then "Trimming" from the main screen's menu bar. To apply trimming, first, you must check the "Trim On". To remove trimming, simply uncheck the "Trim On" box. See Figure 14.

To trim either the zero and/or span, click the "UnLock" button at the bottom of the appropriate scroll bar(s). You will now be able to either move the slider or click on the up or down arrows to change the output. The trimmed value shown on the top will say "<TRIM ON>" adjacent the temperature unit when trimming is applied as shown in Figure 14. This also applies to the temperature readout on the main screen. Clicking the "Lock" button under one or both sliders will hold the changed trim value(s). See Figure 14.

#### **NOTE(S):**

1. To avoid potential adjustment errors, the zero may be adjusted at any input value, however, the span may only be adjusted when the measured input value exceeds 50% of the configured input range.

2. While in the "Trim On" mode, the trimming adjustments are downloaded instantly to the SPM and the units' display reflects the trimmed information. It should be noted that the data displayed in the trimming screen may slightly differ from that of the SPM display due to different filters used in the systems.

The control buttons work as follows:

- **OK** ...............Saves and downloads the new setup and closes the trimming screen
- **Cancel......... Restores the previous setup and closes the trimming screen**
- **Hint**..............A few words about the trimming function

**Restore** ....... Restores the previous setup

**Clear**............Clears the trimmed values to non-trimmed operation

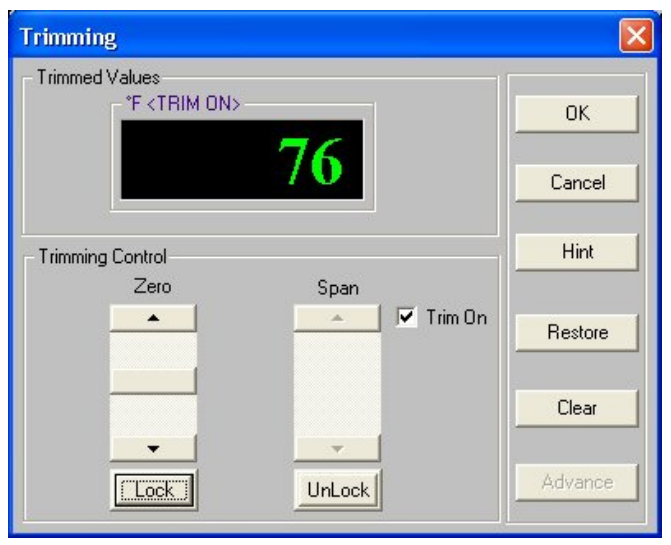

**Figure 14 – Trimming Function** 

#### **8.0 SIMULATION FUNCTION**

 The simulation function allows the user to check the relationship between the transmitter's configured input – in basic electrical units (such as mV or Ohms, etc.) to the scaled or engineering units (such as  ${}^{\circ}$ F or  ${}^{\circ}$ C) – and to its output – (in mA and  $\%$ ).

 The simulation function also is very useful for testing a "Sensor vs. Output" transfer function when using nonstandard sensor transformations, such as Calender-Van-Dusen, Polynomial or any other User Defined Table.

 The simulation function can be accessed from the main menu by clicking "Device" and then "Simulation." Simulation may be done while Off-line or On-line with an indicator. Enter any one of the four values in the simulation dialog box and the other three will automatically be calculated.

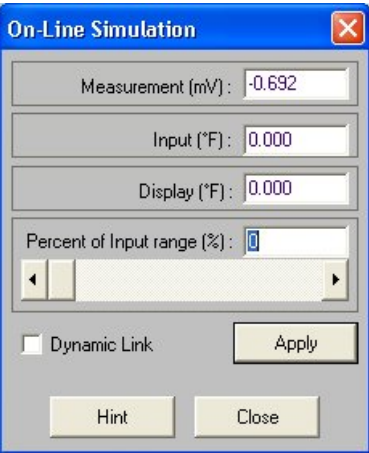

#### **Figure 15 – Simulation**

 If communication between the indicator and the PC is enabled, On-line simulation will be performed. As with Off-line simulation, enter any one of the four values and the other three will be calculated. Click "Apply" and the indicator will be driven to the indicated/calculated value. For a continuous dynamic update of the output, the "Dynamic Link" box must be checked. This can be very useful for checking system responses to calculated values.

 The scroll bar may be used to increase or decrease the transmitter's output by fixed amounts. Clicking on the arrows at the ends of the scroll bar changes the output by 1%. Clicking inside the scroll bar changes the output by 10%.

**Note:** There is a 2-3 delay between calculation and completion of writing to the indicator.

**Warning:** The indicator is running in a special software mode while in simulation mode. If you happen to lose communications before the normal software is written back to the indicator, the indicator will continuously output the simulated value. To restore, simply re-download the settings/configuration to the indicator.

## **9.0 TROUBLESHOOTING**

### *I am unable to communicate to my transmitter from my PC?*

- From the menu bar, select the "Options" menu, click on "Communication" and enter the correct COM port designation from the pull-down menu.
- Exit and re-enter the program to implement the changes.

### *How do I print the Calibration and Configuration reports to a file?*

• Install another printer with the same driver: "copy2".

## **Appendix A**

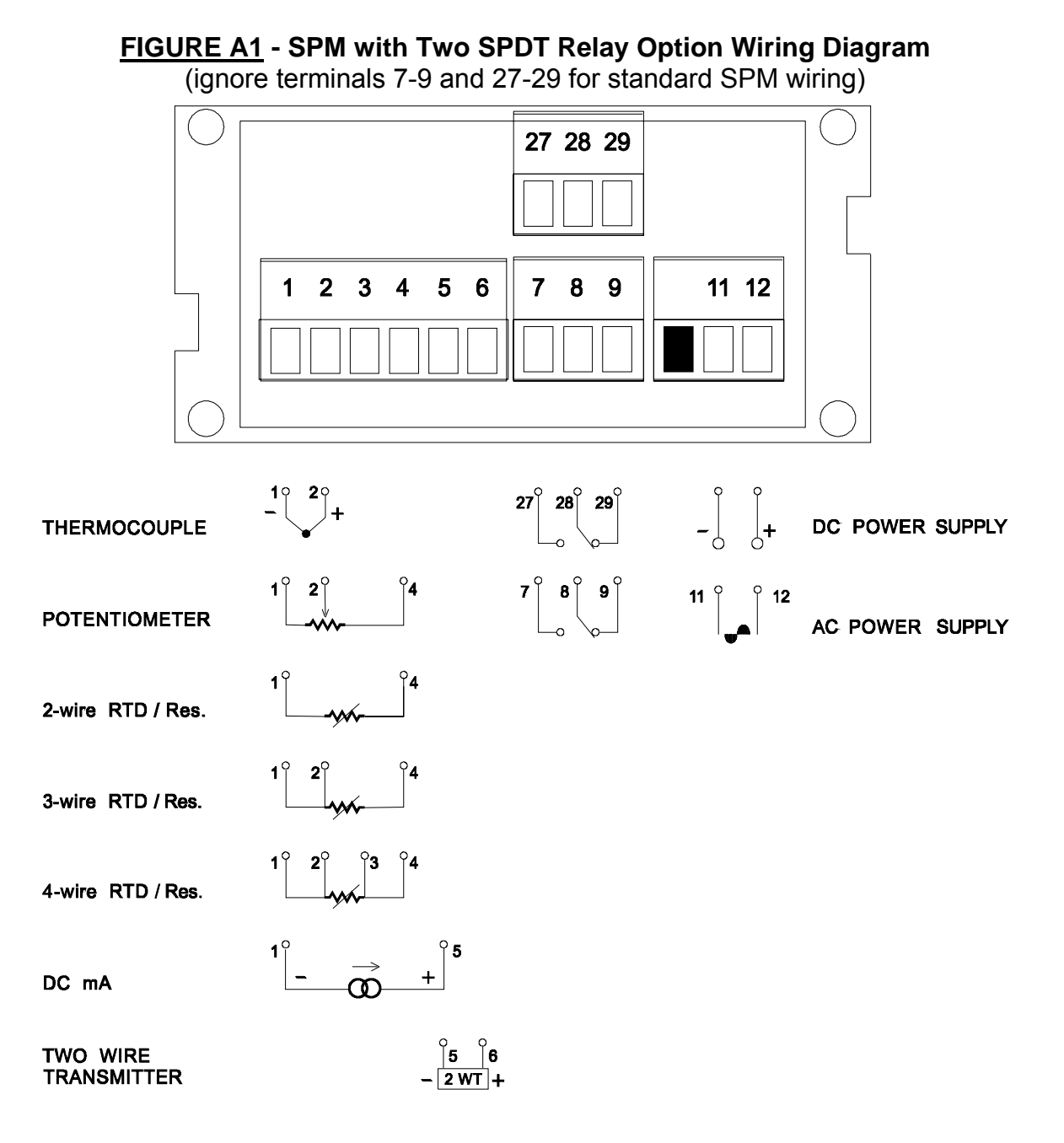

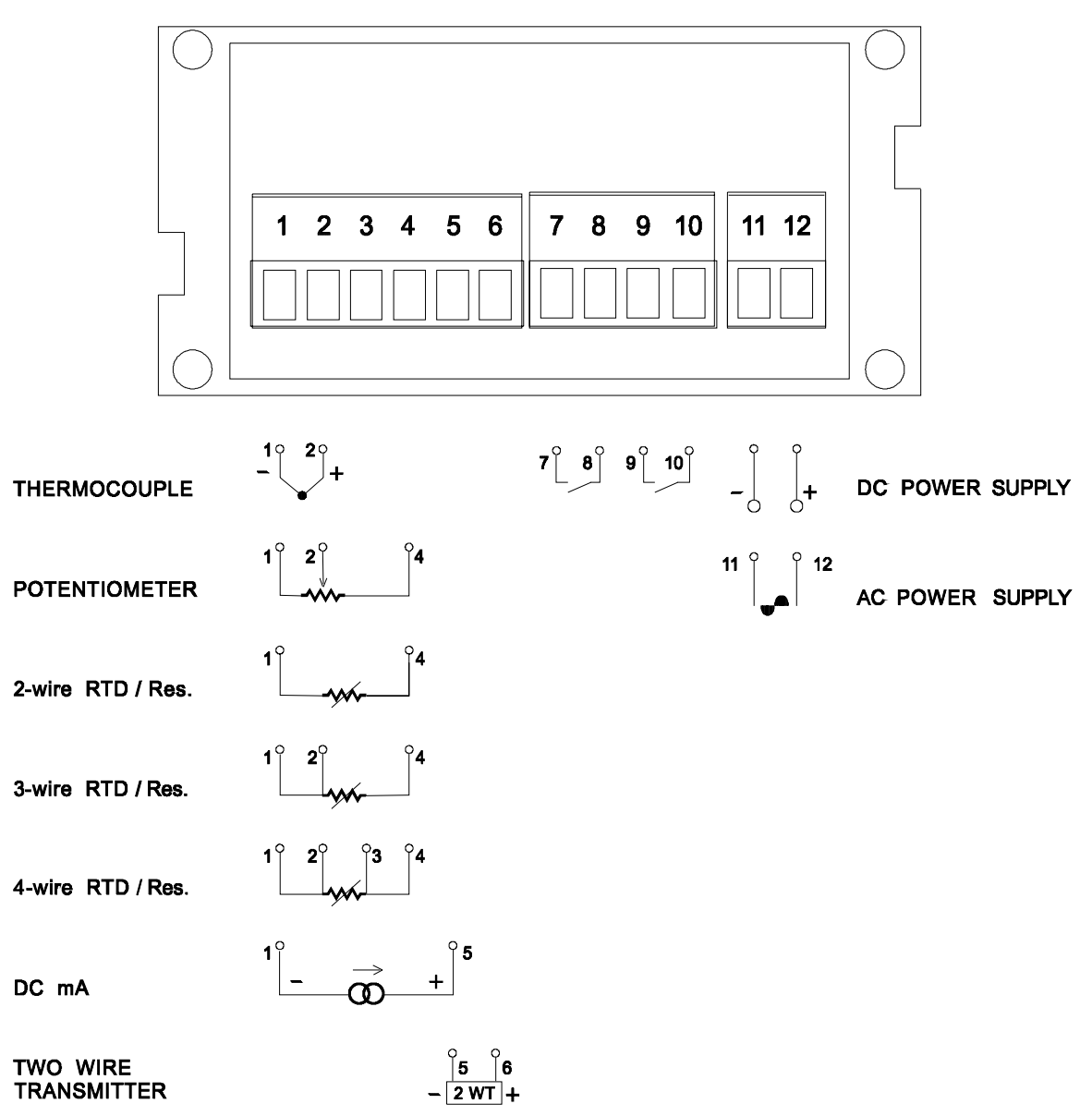

**Figure A2 – SPM with two SPST Relay Option Wiring Diagram** 

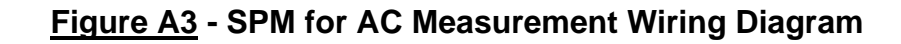

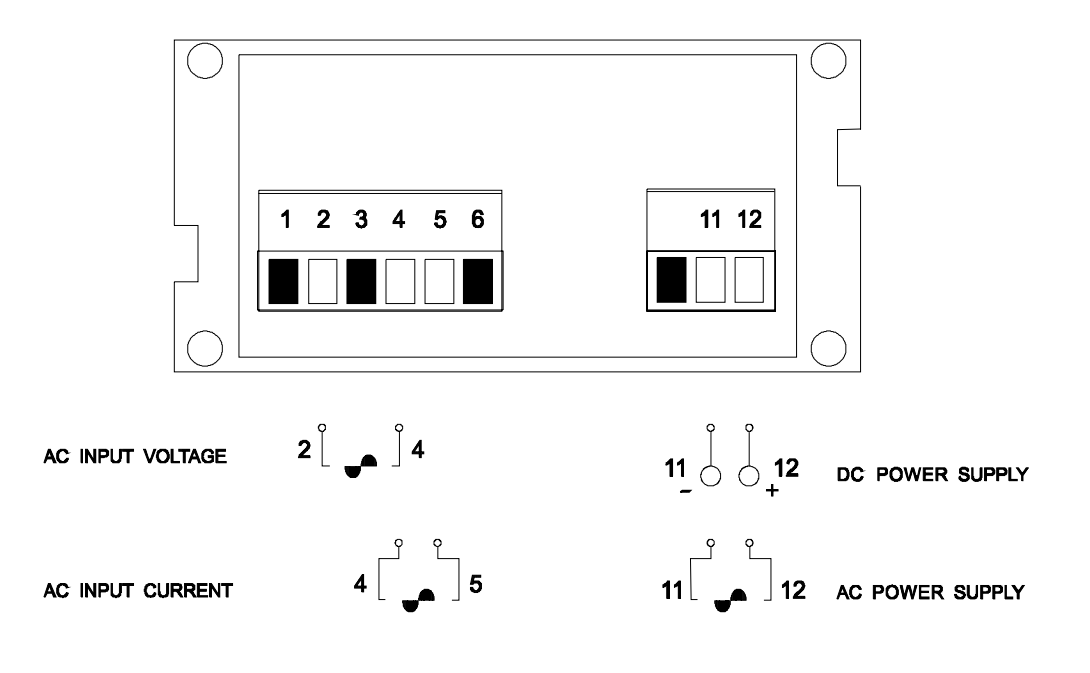

**CONAX BUFFALO TECHNOLOGIES TSD 43.021** 

**Rev. ORIG Page 28 of 28 Appendix B** 

## **APPENDIX B**

PROGRAMMING SOFTWARE

## MEDIA & MEDIA POCKET HERE

END OF DOCUMENT